## **KARTA PRACY**

## **Temat:** *Opracowanie tekstu.*

## **Instrukcja do ćwiczenia:**

- 1. Otwórz plik otrzymany od nauczyciela o nazwie "*bajka-diamentowe-swiatło.odt*".
- 2. Ustaw marginesy strony na 2,5 cm (Format  $\rightarrow$  Styl strony  $\rightarrow$  zakładka Strona).
- 3. Popraw wszystkie zauważone błędy w pisowni. Wybierz z menu **Narzędzia**, a następnie **Pisownia** (możesz też wybrać na klawiaturze F7). Jeżeli wyrazy zapisane są poprawnie, dodaj je do słownika; w przeciwnym wypadku popraw błędy. Program sam podpowie Ci, jak właściwie powinno być zapisane dane słowo.
- 4. Do tekstu "Bajka o Złotym Diamentowym Świetle" zastosuj **Fontwork** (Wstaw → Fontwork) i go edytuj według własnego pomysłu.
- 5. Dla pozostałego tekstu zastosuj następujące formatowanie:
	- a) rozmiar czcionki: 12 pkt
	- b) krój czcionki: Arial
	- c) wyrównanie tekstu: justowanie
	- d) wcięcia akapitów: 1,5 cm (Format  $\rightarrow$  Akapit)
	- e) ustaw interlinię na 1,5 wiersza
	- f) zastosuj twardą spację dla pojedynczych liter i spójników (CTRL + SHIFT + SPACJA). Po wykonaniu punktu 7 sprawdź czy nie trzeba jeszcze raz zastosować twardej spacji.
- 6. Do nazw poszczególnych rozdziałów zdefiniuj nowy styl (Styl  $\rightarrow$  Zarządzaj stylami lub F11). Po włączeniu okna stylów, w pustym miejscu kliknij prawym przyciskiem myszy i wybierz opcję "Nowy". Następnie ustaw:
	- a) nazwa stylu: Bajka
	- b) krój czcionki: Georgia o rozmiarze 16 pkt

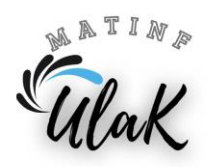

- c) kolor czcionki: zielony
- d) wyrównanie: do środka

Aby zastosować zdefiniowany styl, zaznacz nazwy rozdziałów i kliknij dwukrotnie myszką w nazwę zdefiniowanego stylu.

- 7. Do każdego rozdziału wstaw odpowiednią grafikę, którą sformatuj według własnego pomysłu (rozmiar, obramowanie itp.) oraz zastosuj odpowiednie wyrównanie względem tekstu.
- 8. W stopce strony z prawej strony wstaw numery stron (Wstaw  $\rightarrow$  Numery stron).
- 9. Zapisz w swoim folderze efekty swojej pracy.

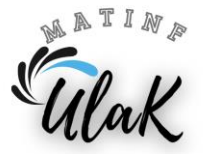